# **PACCESO**

### www.acceso.com.pe

# **PAGO DE CUOTAS** INSTRUCTIVO DE

## Pagos en Lima y Provincias y Canales de atención

## **Plataforma web**

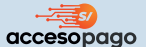

## **Ingresar al link:**

**https://pago.acceso.com.pe/paga-tuscuotas**

- Colocar su número de DNI
- colocar el código de 6 dígitos enviado al celular registrado.

(En caso no cuente con el celular registrado deberá: "actualizar número" y colocar la clave de 4 dígitos enviada a su nuevo celular)

- Seleccionar el crédito que desea pagar.
- Seleccionar el importe que desea pagar o seleccionar "otro monto" y digitar el monto que desea pagar
- Aceptar los términos y condiciones
- Dar click en continuar y luego dar click en pagar
- Seleccionar una de las 3 las opciones para realizar su pago y dar click en continuar:
	- Tarjeta de débito: escribir el 1. número de su tarjeta, fecha de vencimiento, CVV, Nombre, apellido y correo > dar click en pagar >Se mostrará la constancia de que tu pago fue realizado con éxito que podrás descargar en PDF, enviar por whatsapp o enviar por correo.
- Código QR usando billetera electrónica: 2.- Se te mostrará el código QR de tu pago que deberás escanear en tu billetera electrónica > Realizar el pago desde tu billetera electrónica > se mostrará la constancia de que tu pago fue realizado con éxito que podrás descargar en PDF, enviar por whatsapp o enviar por correo.
- Pago Yape: Ingresar tu celular > 3.ingresar a tu yape a la opción de código de aprobación > verificar el código de aprobación y escribirlo en Acceso Pag0 > Dar click en "yapear" > se mostrará la constancia de que tu pago fue realizado con éxito que podrás descargar en PDF, enviar por whatsapp o enviar por correo.

Nuestro cliente puede ingresar a nuestra plataforma de pagos a través de Acceso Online o a través del link: https://pago.acceso.com.pe/paga-tuscuotas, después de identificarse la plataforma le muestra los créditos que mantiene activos, el cliente selecciona el crédito desea pagar, coloca el importe que desea pagar, elije si desea pagar a través de tarjeta de débito, billetera electrónica o pago con QR, colocar los datos solicitados y realiza el pago.

Para mayor información:

Consultar a la central de Acceso al número **(01) 605-5555.** o visita nuestra web: **acceso.com.pe**

# **PACCESO**

# **PACCESO**

**BBV** 

# **PAGO DE CUOTAS** INSTRUCTIVO DE

## Pagos en Lima y Provincias y Canales de atención

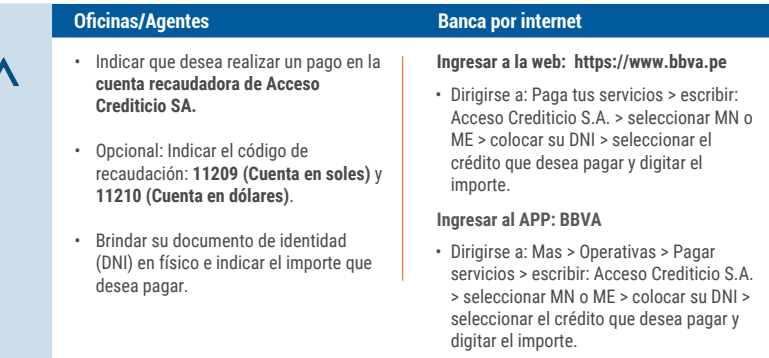

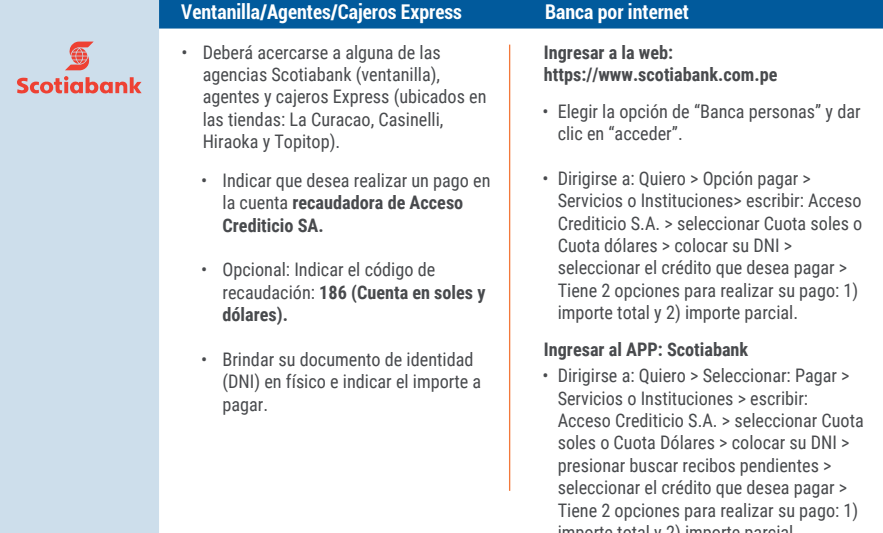

Para mayor información:

Consultar a la central de Acceso al número **(01) 605-5555.** o visita nuestra web: **acceso.com.pe**

importe total y 2) importe parcial.

**PACCESO** 

# **PACCESO**

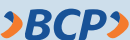

**• Solo para créditos empresa.**

• Deberá acercarse a alguna de las agencias del Banco de Crédito del Perú (ventanilla.

• Indicar que desea realizar un pago en la **cuenta recaudadora de Acceso Crediticio SA.**

• Brindar su documento de identidad (DNI) en físico e indicar el importe que desea pagar.

## **Oficinas Telecrédito - BCP**

**Solo para créditos empresa. Ingresar a: https://www.telecreditobcp.com**

- Ingrese su número de tarjeta y clave de internet. - Elegir: Operaciones Monetarias > Pagos varios > Pago de servicios.
- Elegir "Instituciones" en el espacio de clasificación de pago.
- En el espacio de empresa, digitar el nombre de la empresa a abonar: ACCESO CREDITICIO S.A
- Dar clic en: "Pago cuota ME o Pago cuota MN", luego en continuar.
- Digitar el "DNI", "RUC" o "Carnet de extranjería".- Elegir cuenta de cargo, puede grabarlo como operación frecuente, "Firmar", o enviar a firma.
- Enviar al Banco digitando la clave TOKEN y listo.

## **Banca por internet / APP Agentes BCP**

### **Ingresar a la web: https://www.viabcp.com/**

• Dirigirse a: Pagos > Pagar un servicio > escribir: Acceso Crediticio S.A. > seleccionar: Pago cuota crédito > colocar su DNI > seleccionar el crédito que desea pagar y realizar el pago. \*\* A través de la web se puede elegir pagar: monto mínimo, monto máximo u otro monto.

### **Ingresar al APP: Banca Móvil BCP**

• Dirigirse a: Pagar servicios > escribir: Acceso Crediticio S.A. > seleccionar Pago de cuota de crédito > colocar su DNI > seleccionar el crédito que desea pagar y realizar el pago. \*\*\* A través de la APP solo se puede realizar el pago del monto máximo

• Indícale al agente que deseas pagar un servicio y si lo harás con efectivo o tarjeta.

- Indícale el nombre o c**ódigo de la empresa: Acceso Crediticio S.A. Código 22543**
- Servicio a pagar: Pago Cuota Crédito

**Pacceso** 

• Indicar tu DNI y monto de pago.

Para mayor información:

**Pacceso** 

# **Pacceso**

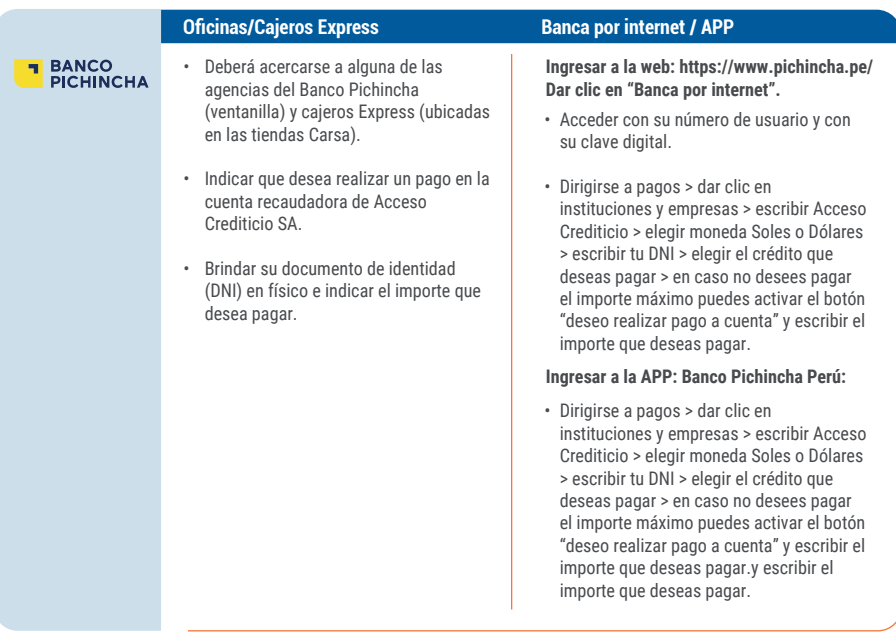

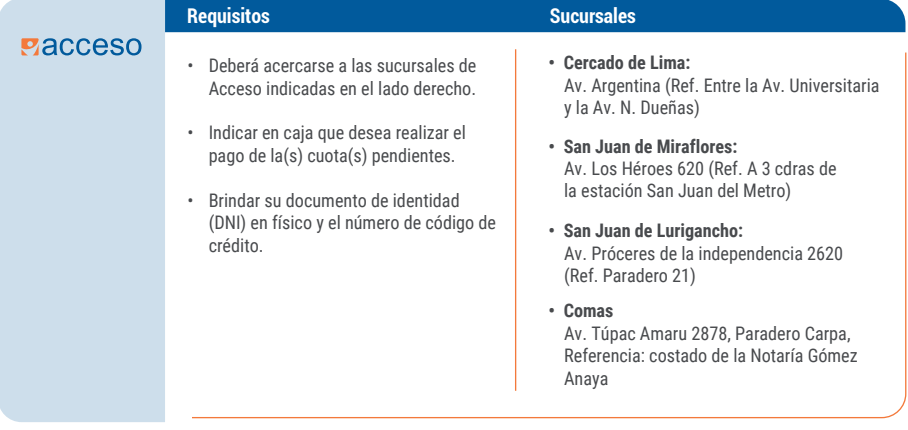

Para mayor información:

**Pacceso** 

# **PACCESO**

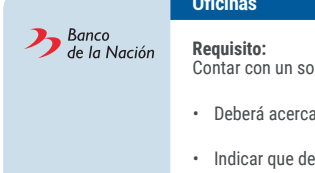

## **Oficinas**

Contar con un solo crédito como máximo en Acceso.

- Deberá acercarse a alguna de las agencias del Banco de la Nación (ventanilla).
- Indicar que desea realizar un pago en la cuenta recaudadora de Acceso Crediticio SA e indicar el importe a pagar.
- Brindar su documento de identidad (DNI) en físico e indicar el importe que desea pagar.

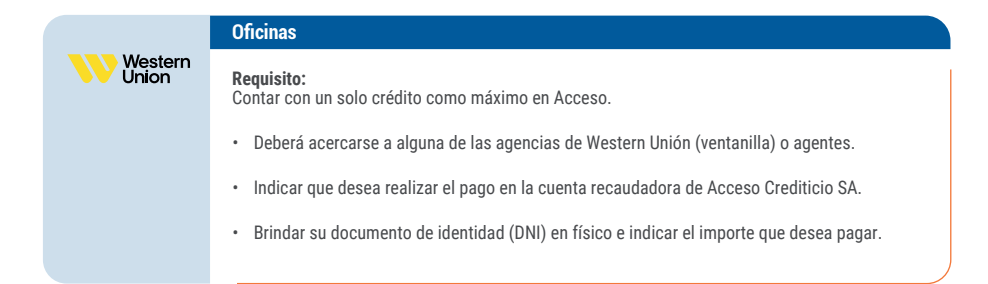

## **Pagos en Provincias** (Para clientes con más de un crédito)

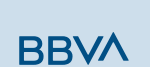

### **Depósitos (Cta.Corriente)**

- Deberás de comunicarte con tu Asesor de Créditos y Servicios e indicarle que deseas realizar el pago de la cuota de uno de tus créditos.
- Posteriormente, siguiendo las indicaciones de tu Asesor de Créditos y Servicios deberás de acercarte a alguno de los agentes o agencias bancarias. - Brindar la cuenta corriente de Acceso. Cta. Corriente: 0011-0280-01-00005216 o CCI: 01128000010000521655
- Una vez realizado el pago enviar el voucher escaneado a su Asesor de Créditos y Servicios.

Para mayor información:

**Pacceso** 

## **Pagos anticipados** (Lima y Provincia)

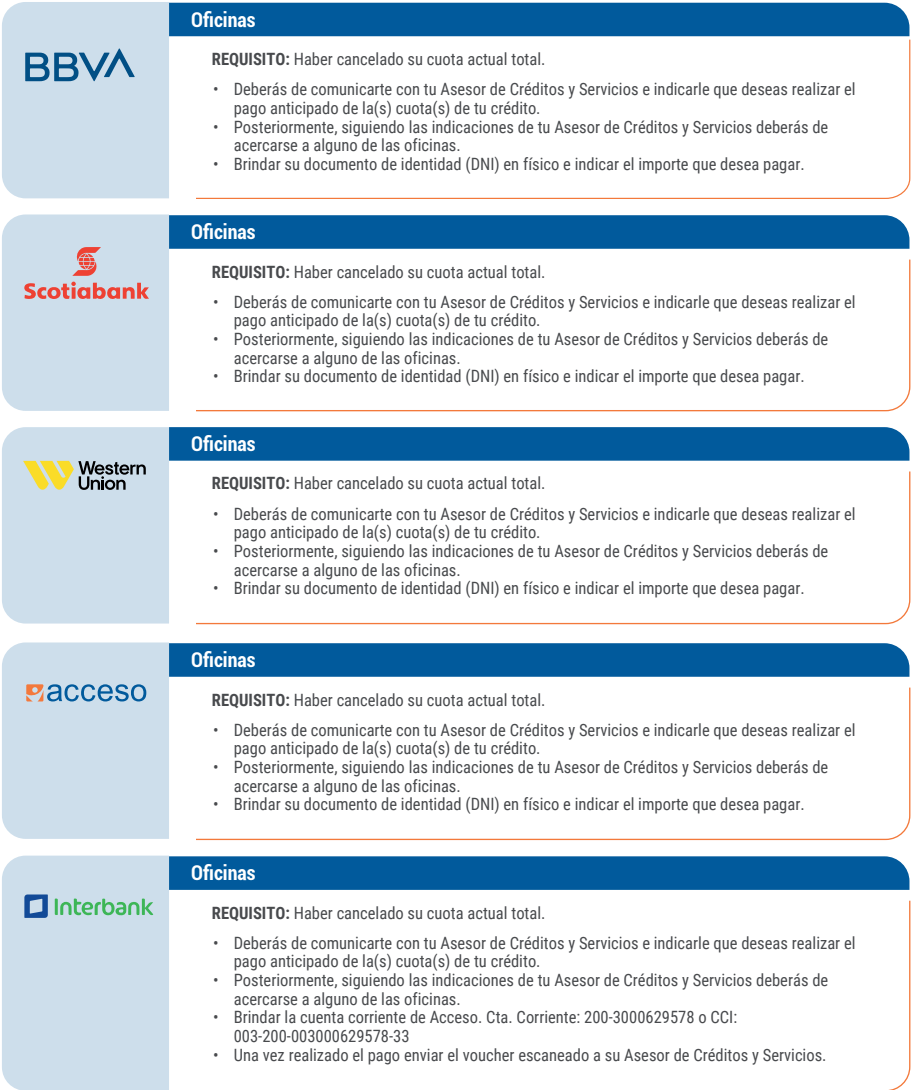

Para mayor información:

**Pacceso**